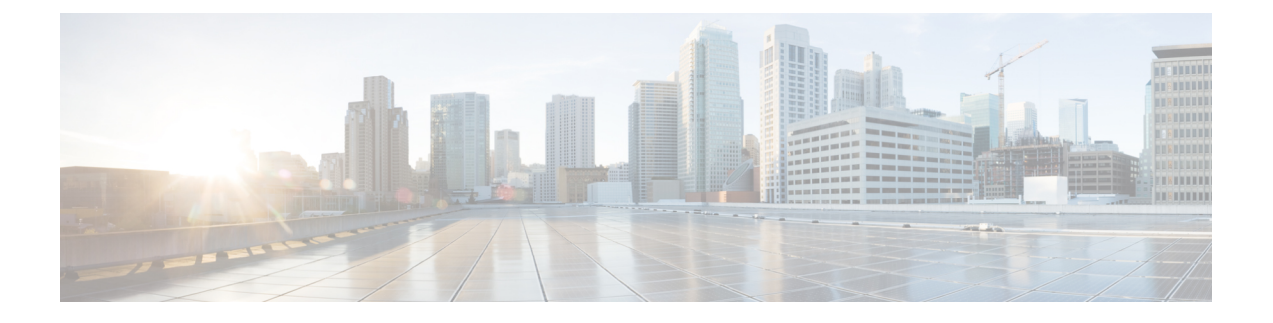

# **Cisco IP** 전화회의 전화기 기능 및 설정

- Cisco IP 전화기 사용자 지원, 1 페이지
- 전화기를 다중 플랫폼 전화기로 직접 마이그레이션, 1 페이지
- 새 소프트키 템플릿 설정, 2 페이지
- 사용자를 위한 전화기 서비스 구성, 3 페이지
- 전화기 기능 구성, 3 페이지

# **Cisco IP** 전화기 사용자 지원

시스템 관리자는 네트워크 또는 회사에서 Cisco IP 전화기 사용자의 주요 정보 소스일 가능성이 높습 니다. 최종 사용자에게 확실한 최신 정보를 제공하는 것이 중요합니다.

Cisco IP 전화기의 일부 기능(서비스 및 음성 메시지 시스템 옵션 포함)을 제대로 사용하려면, 사용자 는 관리자나 관리 네트워크 팀에서 정보를 얻거나 지원을 요청할 수 있어야 합니다. 사용자에게 지원 을 요청할 수 있는 사람의 이름 및 이들과 연락할 수 있는 지침을 제공해야 합니다.

Cisco는 내부 지원 사이트에 최종 사용자에게 Cisco IP 전화기에 관한 주요 정보를 제공하는 웹 페이 지를 구축할 것을 권장합니다.

이 사이트에는 다음과 같은 유형을 정보를 포함시키는 것이 좋습니다.

- 지원하는 모든 Cisco IP 전화기 모델의 사용 설명서
- Cisco 통합 커뮤니케이션 자가 관리 포털 액세스 방법에 관한 정보
- 지원 기능 목록
- 음성 메일 시스템에 대한 사용자 가이드 또는 빠른 참조

# 전화기를 다중 플랫폼 전화기로 직접 마이그레이션

전환 펌웨어 로드를 사용하지 않고도 한 번에 회사 전화기를 다중 플랫폼 전화기로 쉽게 마이그레이 션할 수 있습니다. 서버에서 마이그레이션 라이센스를 얻고 권한을 부여하는 것이 필요합니다.

자세한 내용은 [https://www.cisco.com/c/en/us/td/docs/voice\\_ip\\_comm/cuipph/MPP/MPP-conversion/](https://www.cisco.com/c/en/us/td/docs/voice_ip_comm/cuipph/MPP/MPP-conversion/enterprise-to-mpp/cuip_b_conversion-guide-ipphone.html) [enterprise-to-mpp/cuip\\_b\\_conversion-guide-ipphone.html](https://www.cisco.com/c/en/us/td/docs/voice_ip_comm/cuipph/MPP/MPP-conversion/enterprise-to-mpp/cuip_b_conversion-guide-ipphone.html)을 참조해 주십시오.

# 새 소프트키 템플릿 설정

사용자가 일부 기능에 액세스하려면 소프트키 템플릿에 소프트키를 추가해야 합니다. 예를 들어, 사 용자가 방해 사절을 사용할 수 있으려면 소프트키를 활성화해야 합니다. 자세한 내용은 해당 Cisco Unified Communications Manager 릴리스용 문서를 참조하십시오.

여러 템플릿을 만들 수 있습니다. 예를 들어, 회의실에 있는 전화기용 템플릿을 만들고 임원실의 전 화기용 템플릿을 만들 수 있습니다.

이 절차는 새 소프트키 템플릿을 만들고 특정 전화기에 할당하는 단계를 안내합니다. 다른 전화기 기 능과 마찬가지로 모든 전화 회의 전화기 또는 전화기 그룹용 템플릿을 사용할 수도 있습니다.

프로시저

- 단계 **1** Cisco Unified Communications Manager Administration에 관리자로 로그인합니다.
- 단계 **2** 장치 > 장치 설정 > 소프트키 템플릿을 선택합니다.
- 단계 **3** 찾기를 클릭합니다.
- 단계 **4** 다음 옵션 중 하나를 선택합니다.
	- Cisco Unified Communications Manager 11.5 이전 릴리스—표준 사용자
	- Cisco Unified Communications Manager 12.0 이후 릴리스 —개인 전화회의 사용자 또는 공개 전화 회의 사용자.
- 단계 **5** 복사를 클릭합니다.
- 단계 **6** 템플릿의 이름을 변경합니다.

예를 들어, 8832 회의실 템플릿으로 변경합니다.

- 단계 **7** 저장을 클릭합니다.
- 단계 **8** 오른쪽 상단 메뉴에서 소프트키 레이아웃 구성 페이지로 이동합니다.
- 단계 **9** 각 통화 상태에 대해 표시할 기능을 설정합니다.
- 단계 **10** 저장을 클릭합니다.
- 단계 **11** 오른쪽 상단 메뉴에서 찾기**/**목록 화면으로 돌아갑니다.

템플릿 목록에 새 템플릿이 표시됩니다.

- 단계 **12** 장치 > 전화기를 선택합니다.
- 단계 **13** 새 템플릿을 적용할 전화기를 찾아 선택합니다.
- 단계 **14** 소프트키 템플릿 필드에서 새 소프트키 템플릿을 선택합니다.

단계 **15** 저장 및 구성 적용을 클릭합니다.

관련 항목

Cisco Unified [Communications](cs88_b_conference-8832-admin-guide-cucm_chapter2.pdf#nameddest=unique_52) Manager 설명서

# 사용자를 위한 전화기 서비스 구성

사용자에게 전화기의 Cisco IP 전화기 서비스에 대한 액세스 권한을 제공할 수 있습니다. 다양한 전화 기 서비스에 버튼을 지정할 수도 있습니다. IP 전화기는 각 서비스를 별개의 애플리케이션으로 관리 합니다.

사용자가 서비스에 액세스하기 전 다음과 같은 작업을 수행해야 합니다.

- Cisco 통합 커뮤니케이션 매니저 관리을 사용해 기본적으로 제공되지 않는 서비스를 구성합니 다.
- 사용자는 Cisco 통합 커뮤니케이션 자가 관리 포털을 사용해 서비스에 가입해야 합니다. 이 웹 기반 애플리케이션은 IP 전화기 애플리케이션의 제한된 최종 사용자 구성에 GUI(그래픽 사용자 인터페이스)를 제공합니다. 그러나 사용자는 엔터프라이즈 등록으로 구성한 서비스에는 가입할 수 없습니다.

자세한 내용은 해당 Cisco Unified Communications Manager 릴리스용 문서를 참조하십시오.

서비스를 설정하기 전에 설정하려는 사이트의 URL을 수집하여, 사용자가 회사 IP 텔레포니 네트워 크에서 해당 사이트에 액세스할 수 있는지 확인합니다. 이러한 작업은 Cisco가 제공하는 기본 서비스 에는 해당되지 않습니다.

프로시저

- 단계 **1** Cisco 통합 커뮤니케이션 매니저 관리에서 장치 > 장치 설정 > 전화 서비스를 선택합니다.
- 단계 **2** 사용자가 구성된 서비스를 선택하고 이에 가입할 수 있는 Cisco 통합 커뮤니케이션 자가 관리 포털에 액세스할 수 있는지 확인합니다.

최종 사용자에게 반드시 제공해야 하는 정보에 관한 내용은 셀프 [서비스](cs88_b_conference-8832-admin-guide-cucm_chapter6.pdf#nameddest=unique_100) 포털 개요를 참조하십시오.

관련 항목

Cisco Unified [Communications](cs88_b_conference-8832-admin-guide-cucm_chapter2.pdf#nameddest=unique_52) Manager 설명서

# 전화기 기능 구성

사용자의 필요에 따라 다양한 기능을 가진 전화기를 설정할 수 있습니다. 모든 전화기, 전화기 그룹 또는 개별 전화기에 기능을 적용할 수 있습니다.

기능을 설정할 때 Cisco 통합 커뮤니케이션 매니저 관리 창은 모든 전화기에 적용되는 정보 및 전화 기 모델에 적용되는 정보를 표시합니다. 전화기 모델에 관련된 정보는 창의 [제품별 구성 레이아웃] 영역에 있습니다.

모든 전화기 모델에 적용되는 필드에 대한 내용은 Cisco Unified Communications Manager 설명서를 참조하십시오.

필드를 설정할 때 창의 우선 순위가 있으므로 필드를 설정한 창이 중요합니다. 우선 순위는 다음과 같습니다.

- **1.** 개별 전화기(우선 순위 최고)
- **2.** 전화기 그룹
- **3.** 모든 전화기(우선 순위 최저)

예를 들어, 특정 사용자는 전화기 웹 페이지에 액세스하지 못하도록 하고 나머지 사용자는 페이지에 액세스할 수 있도록 하려는 경우:

- **1.** 모든 사용자가 전화기 웹 페이지에 액세스할 수 있게 합니다.
- **2.** 각 개별 사용자에 대해 전화기 웹 페이지 액세스를 비활성화하거나 사용자 그룹을 설정하고 사용 자 그룹에 대해 전화기 웹 페이지 액세스를 비활성화합니다.
- **3.** 사용자 그룹의 특정 사용자가 전화기 웹 페이지에 액세스해야 하는 경우 이 특정 사용자에 대해 페이지 액세스를 활성화할 수 있습니다.

관련 항목

Expressway 로그인을 위해 사용자 자격 증명 영구 구성, 30 페이지

## 모든 전화기에 대해 전화기 구성 설정

프로시저

- 단계 **1** 관리자 권한으로 Cisco Unified Communications Manager 관리에 로그인합니다.
- 단계 **2** 시스템 > 엔터프라이즈 전화기 구성을 선택합니다.
- 단계 **3** 변경할 필드를 설정합니다.
- 단계 **4** 변경된 필드에 대해 엔터프라이즈 설정 무시 확인란을 선택합니다.
- 단계 **5** 저장을 클릭합니다.
- 단계 **6** 구성 적용을 클릭합니다.
- 단계 **7** 전화기를 다시 시작합니다.

관련 항목

제품별 구성, 5 페이지

참고 이렇게 하면 조직의 모든 전화기에 영향을 줍니다.

## 전화기 그룹에 대해 전화기 구성 설정

프로시저

- 단계 **1** 관리자 권한으로 Cisco Unified Communications Manager 관리에 로그인합니다.
- 단계 **2** 장치 > 장치 설정 > 일반 전화기 프로파일을 선택합니다.
- 단계 **3** 프로파일을 찾습니다.
- 단계 **4** 제품별 구성 레이아웃을 탐색하여 필드를 설정합니다.
- 단계 **5** 변경된 필드에 대해 엔터프라이즈 설정 무시 확인란을 선택합니다.
- 단계 **6** 저장을 클릭합니다.
- 단계 **7** 구성 적용을 클릭합니다.
- 단계 **8** 전화기를 다시 시작합니다.

관련 항목

제품별 구성, 5 페이지

## 단일 전화기에 대해 전화기 구성 설정

프로시저

- 단계 **1** 관리자 권한으로 Cisco Unified Communications Manager 관리에 로그인합니다.
- 단계 **2** 장치 > 전화기를 선택합니다.
- 단계 **3** 사용자와 연결된 전화기를 찾습니다.
- 단계 **4** 제품별 구성 레이아웃을 탐색하여 필드를 설정합니다.
- 단계 **5** 변경된 필드에 대해 일반 설정 무시 확인란을 선택합니다.
- 단계 **6** 저장을 클릭합니다.
- 단계 **7** 구성 적용을 클릭합니다.
- 단계 **8** 전화기를 다시 시작합니다.

관련 항목

#### 제품별 구성, 5 페이지

### 제품별 구성

다음 표에서는 [제품별 구성 레이아웃] 창의 필드를 설명합니다. 이 표의 일부 필드는 장치 > 전화 페 이지에만 표시됩니다.

표 **1:** 제품별 구성 필드

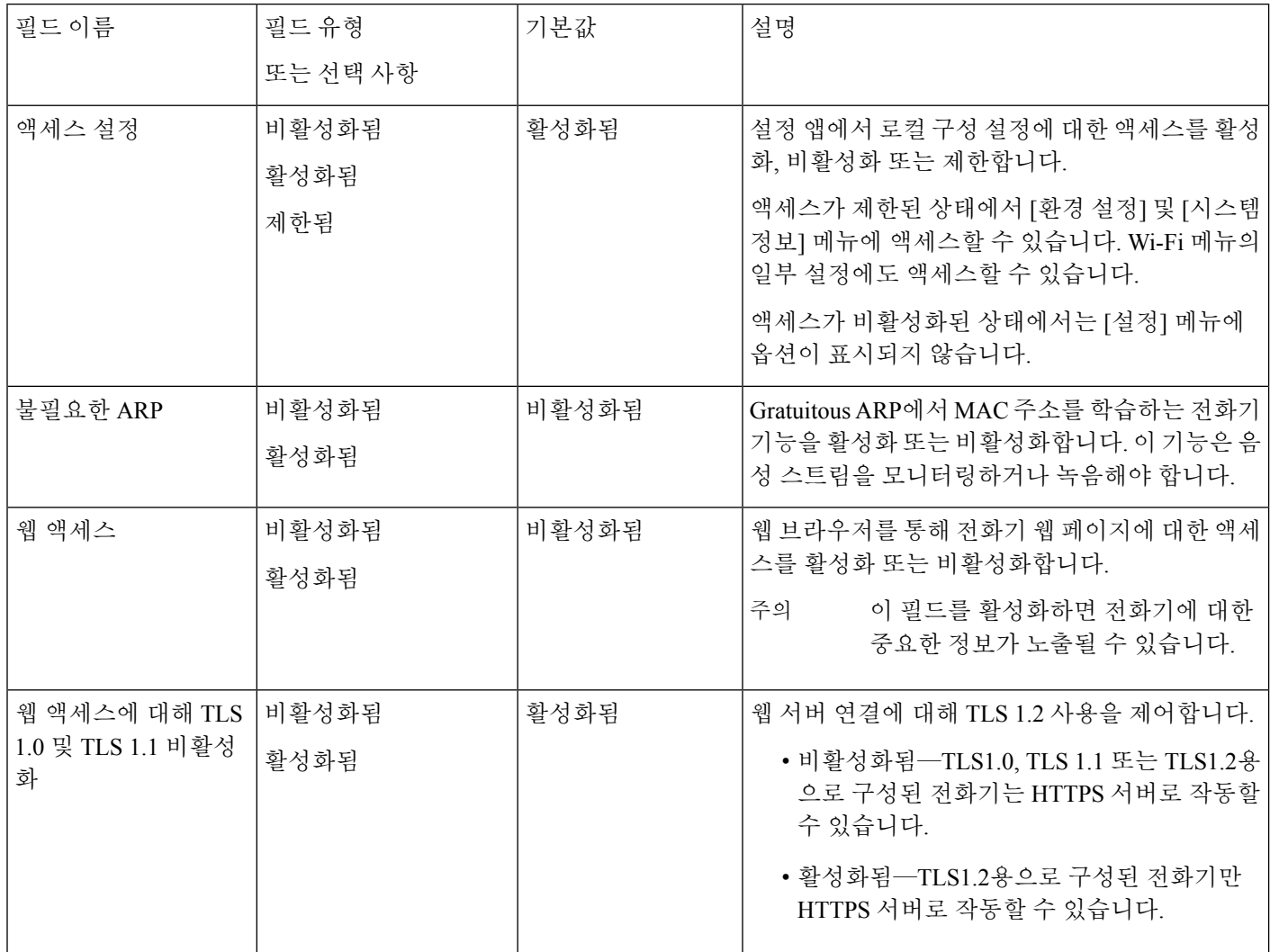

۱

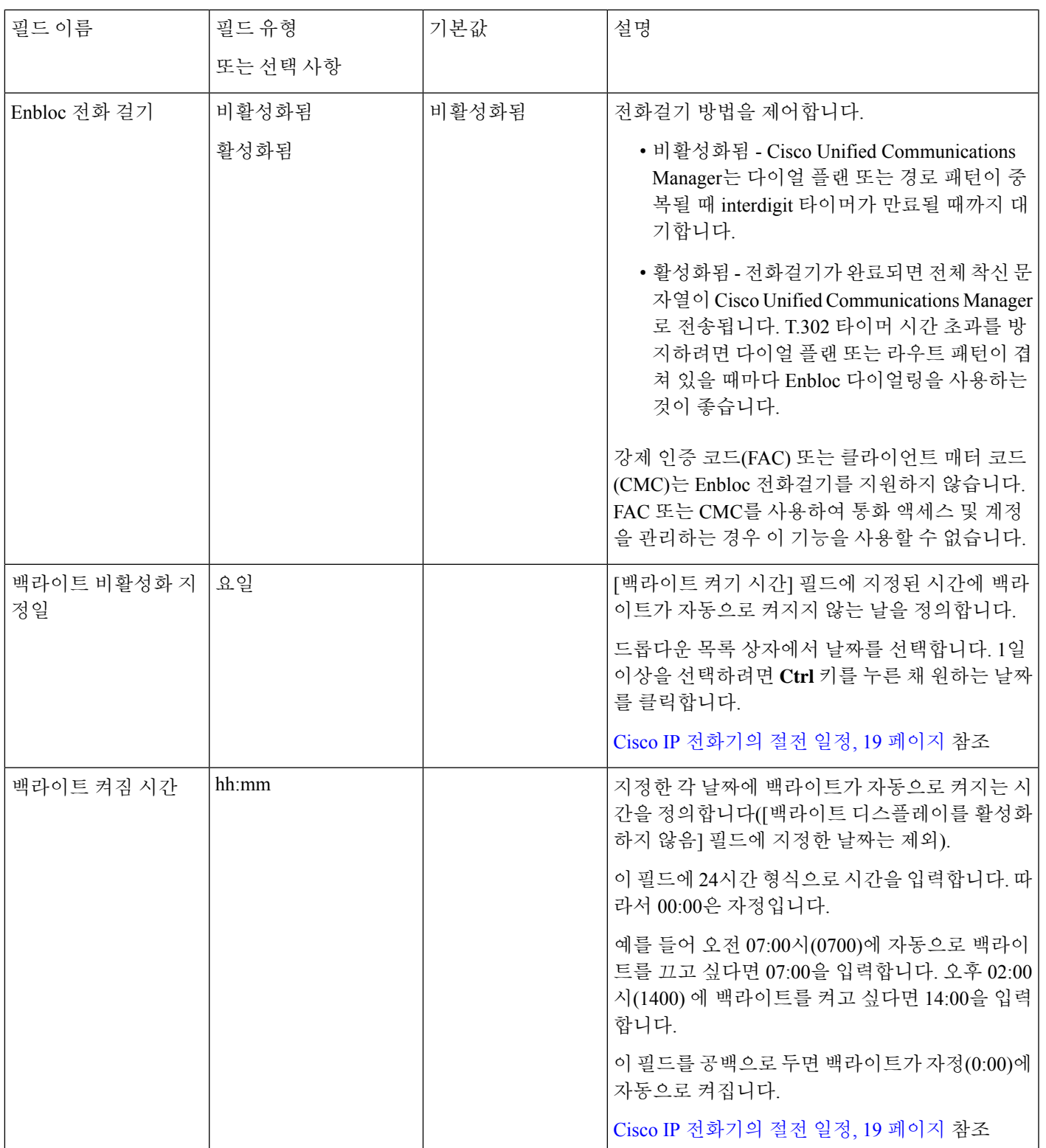

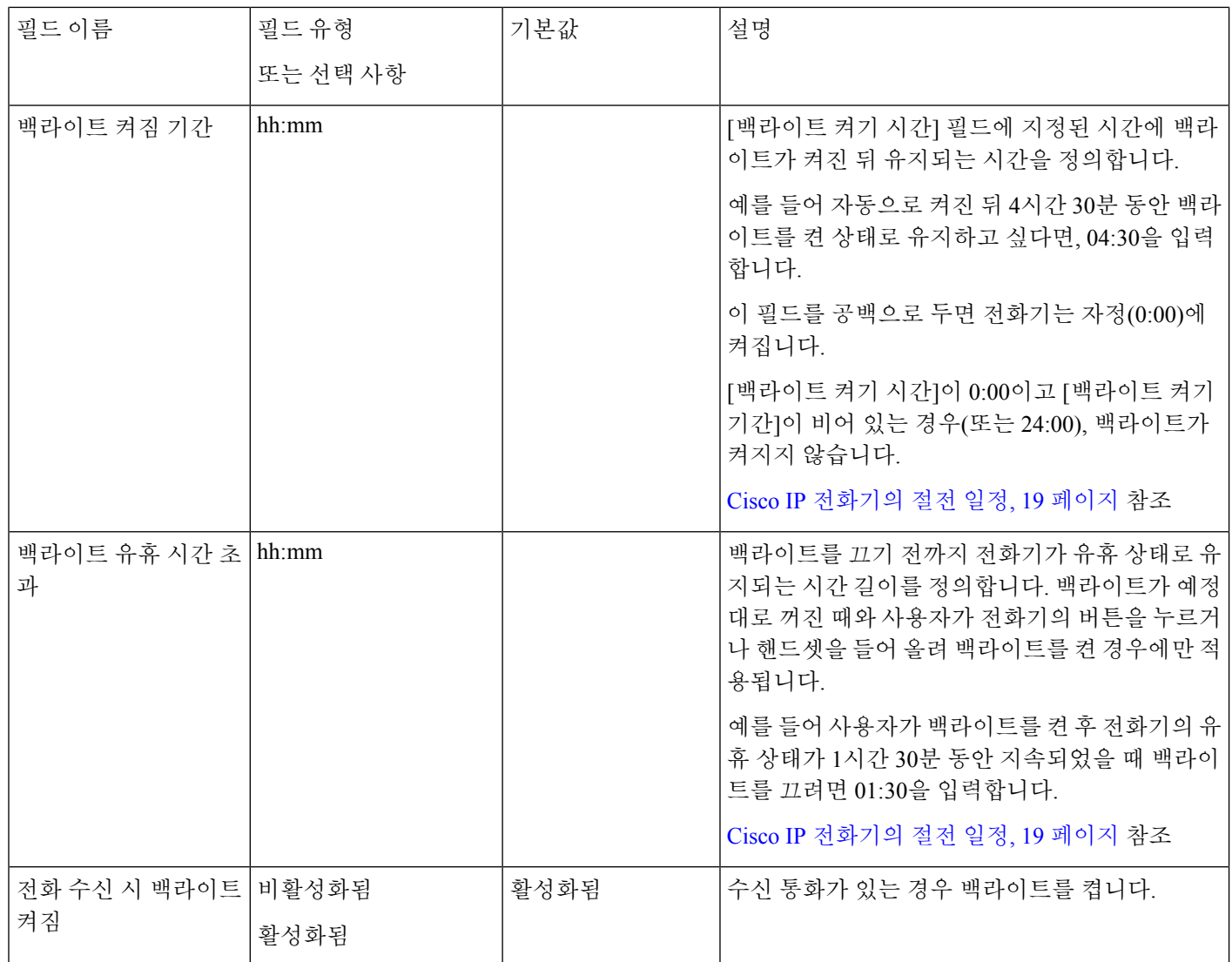

 $\mathbf I$ 

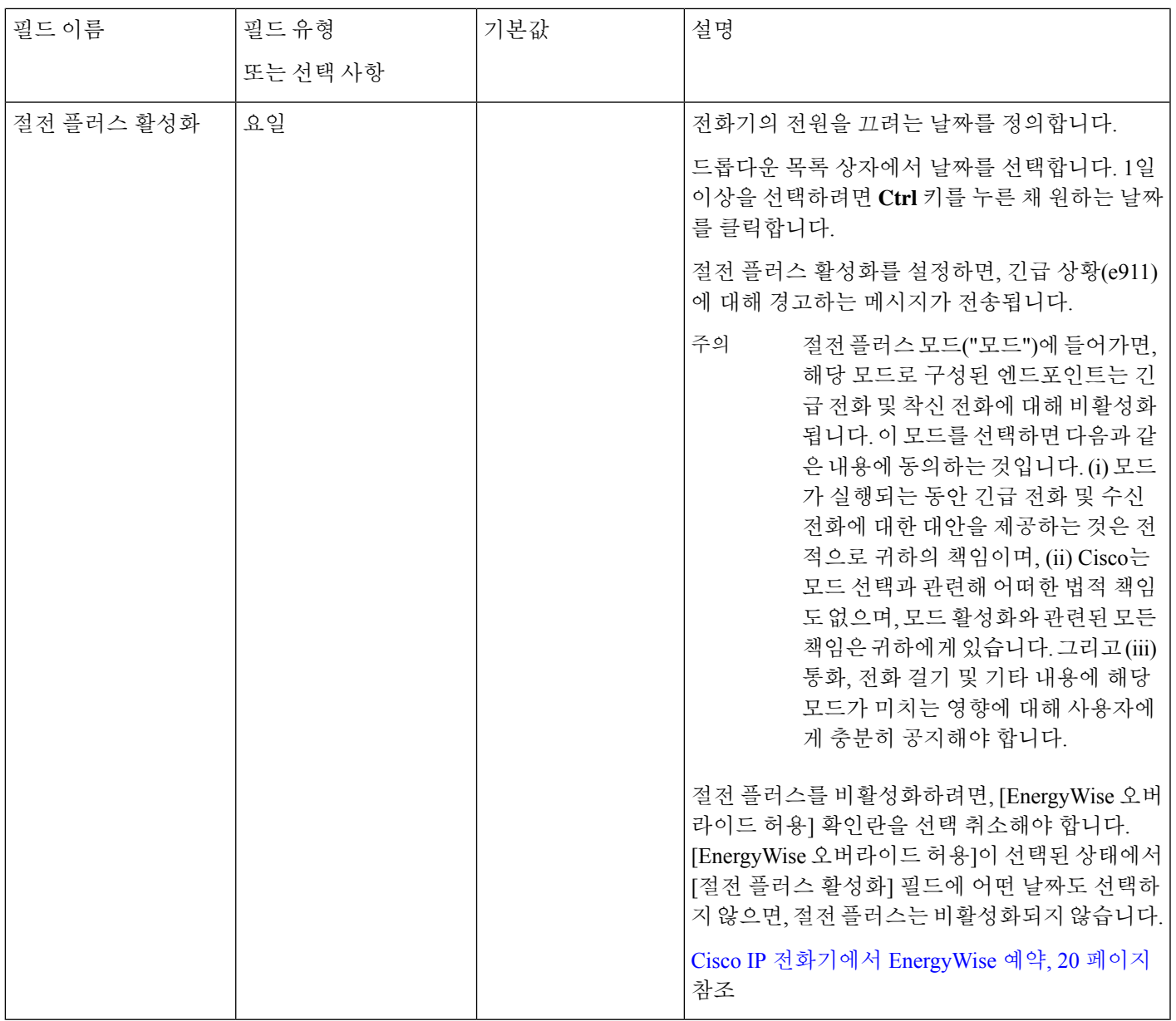

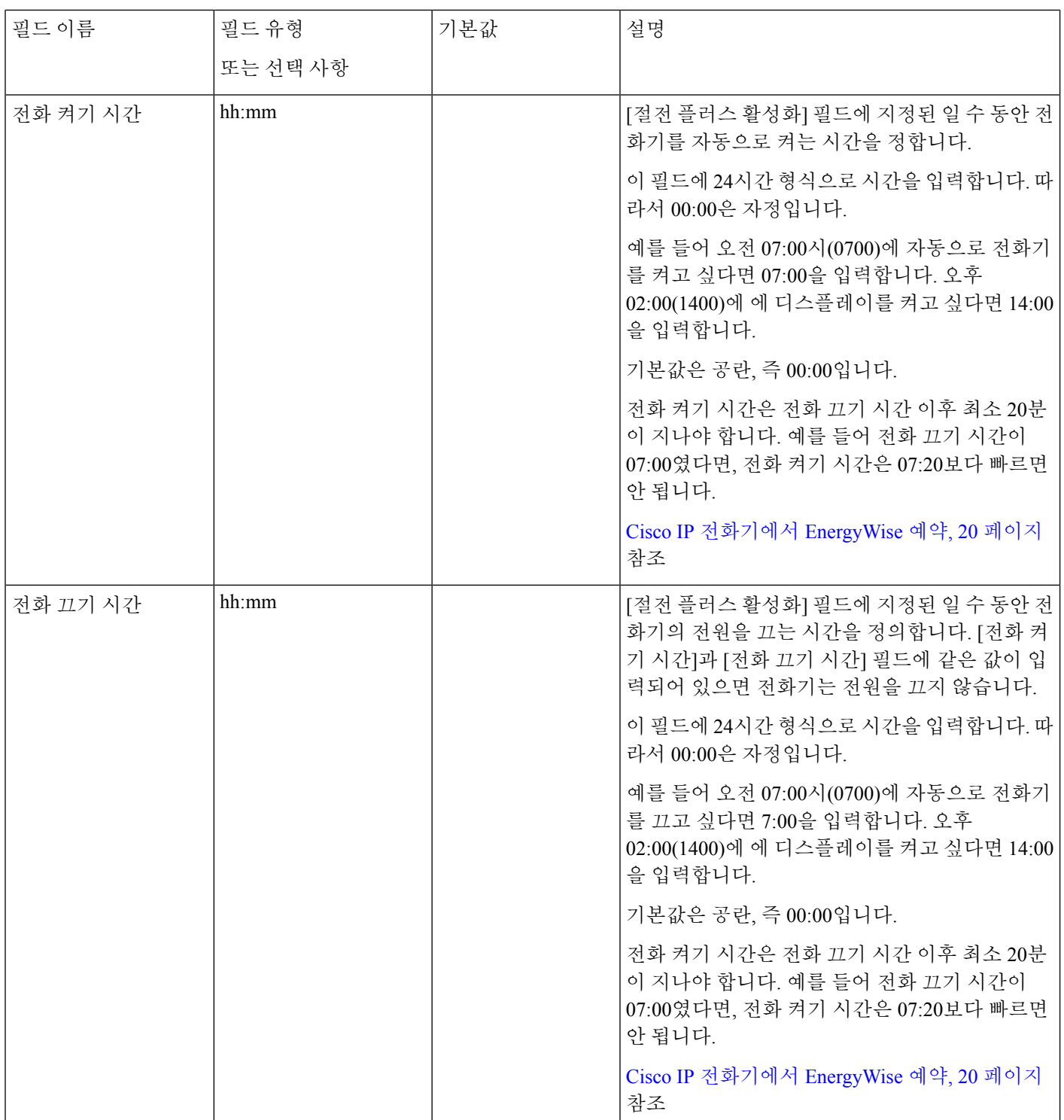

 $\mathbf I$ 

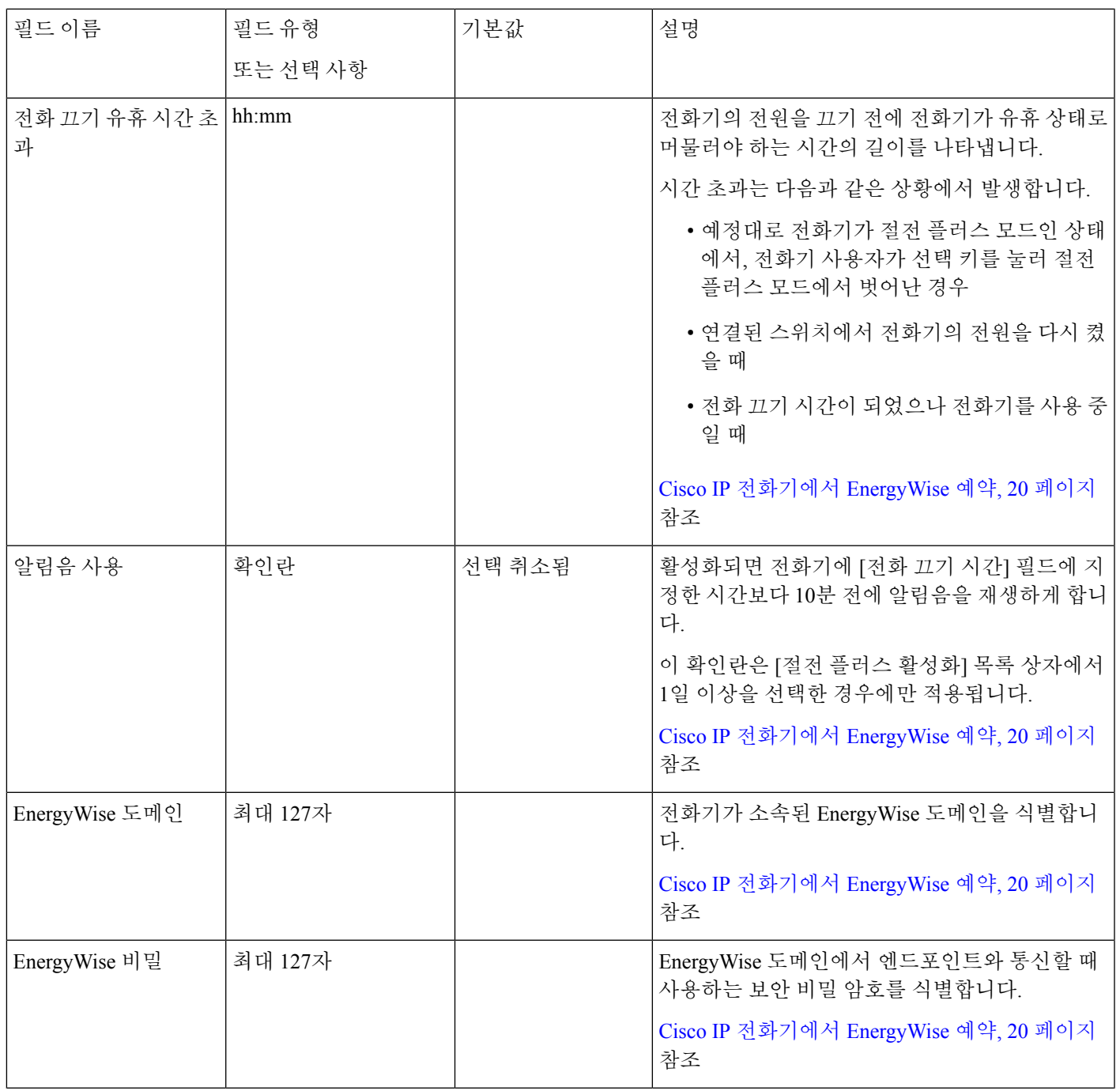

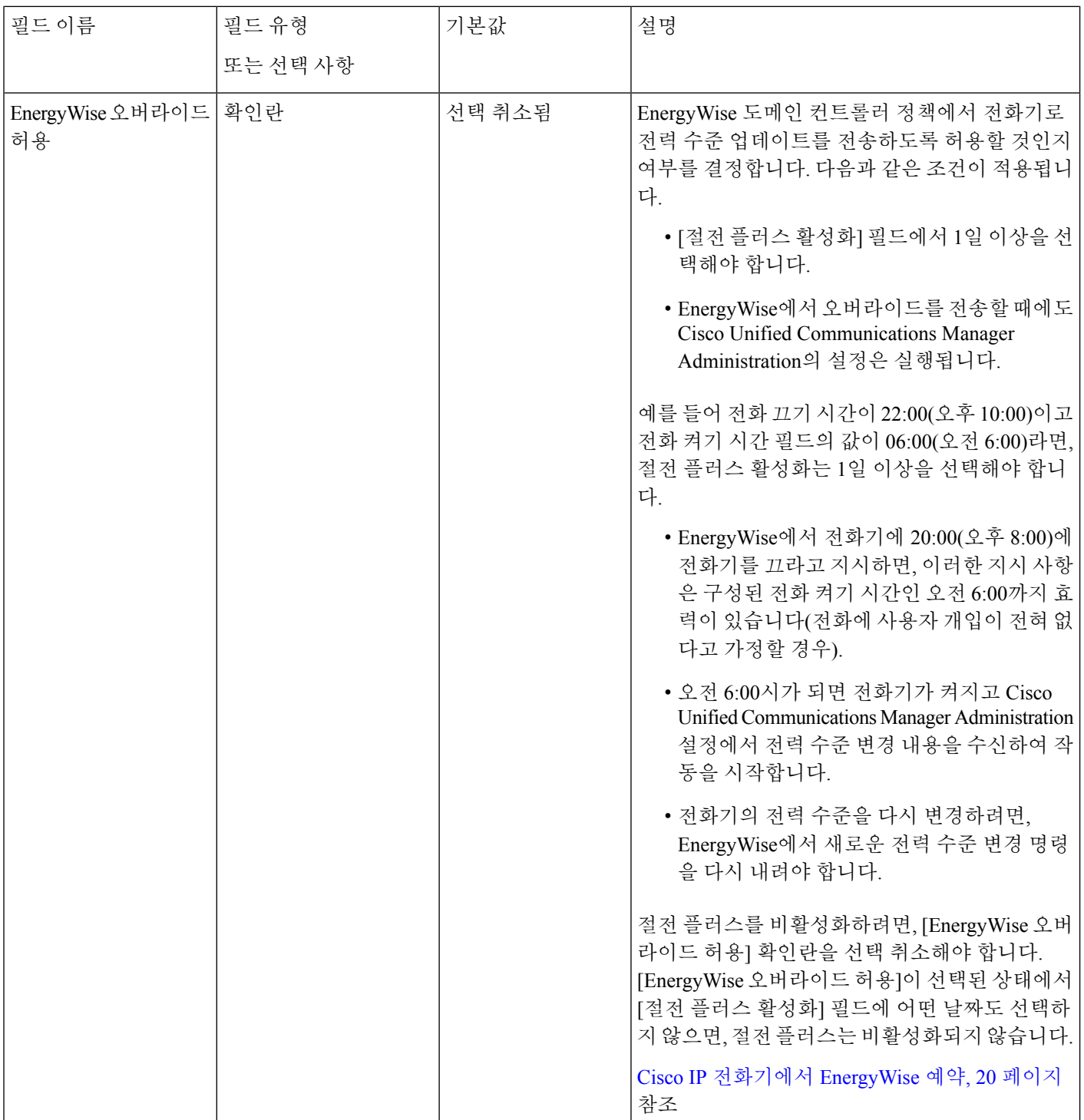

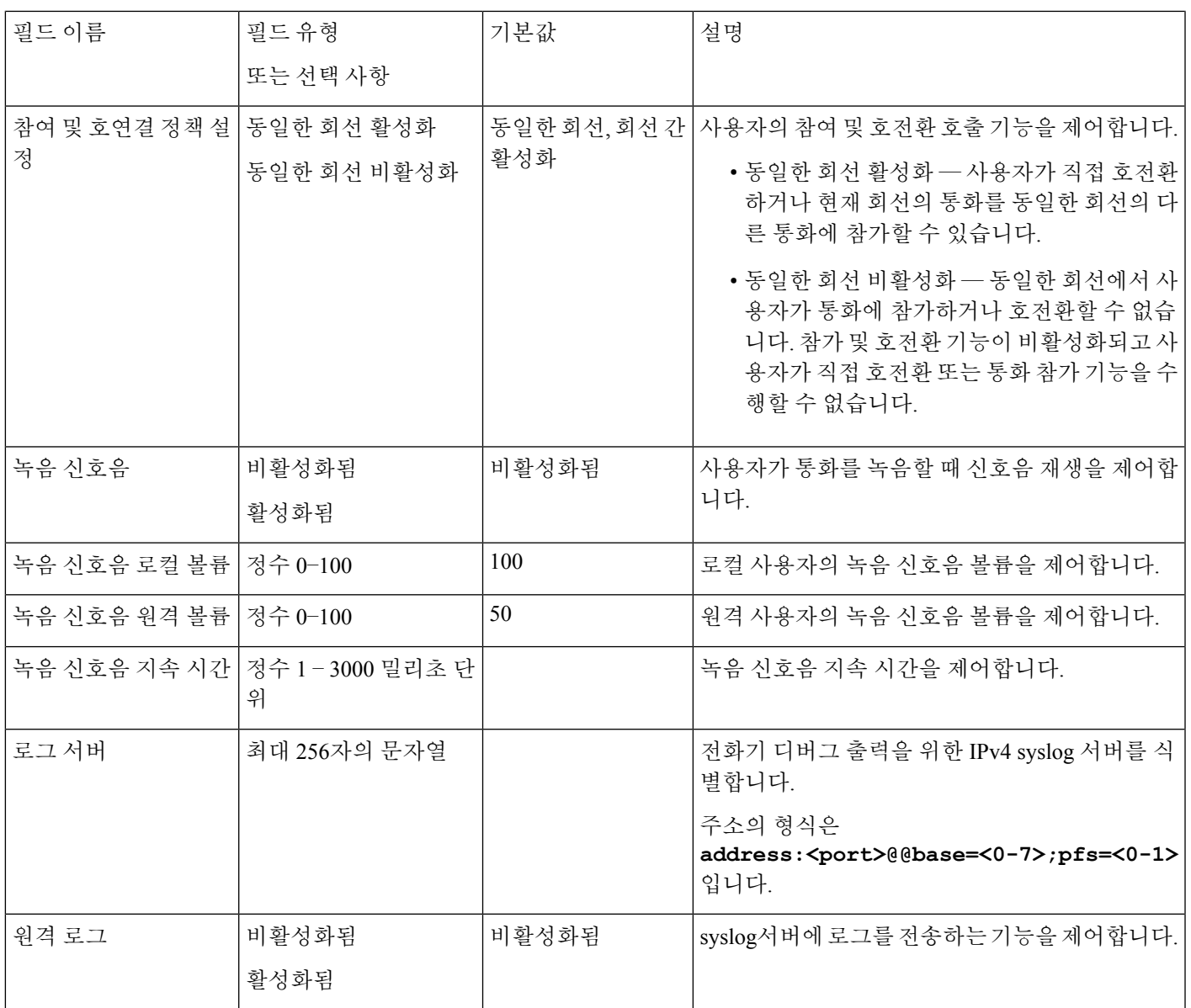

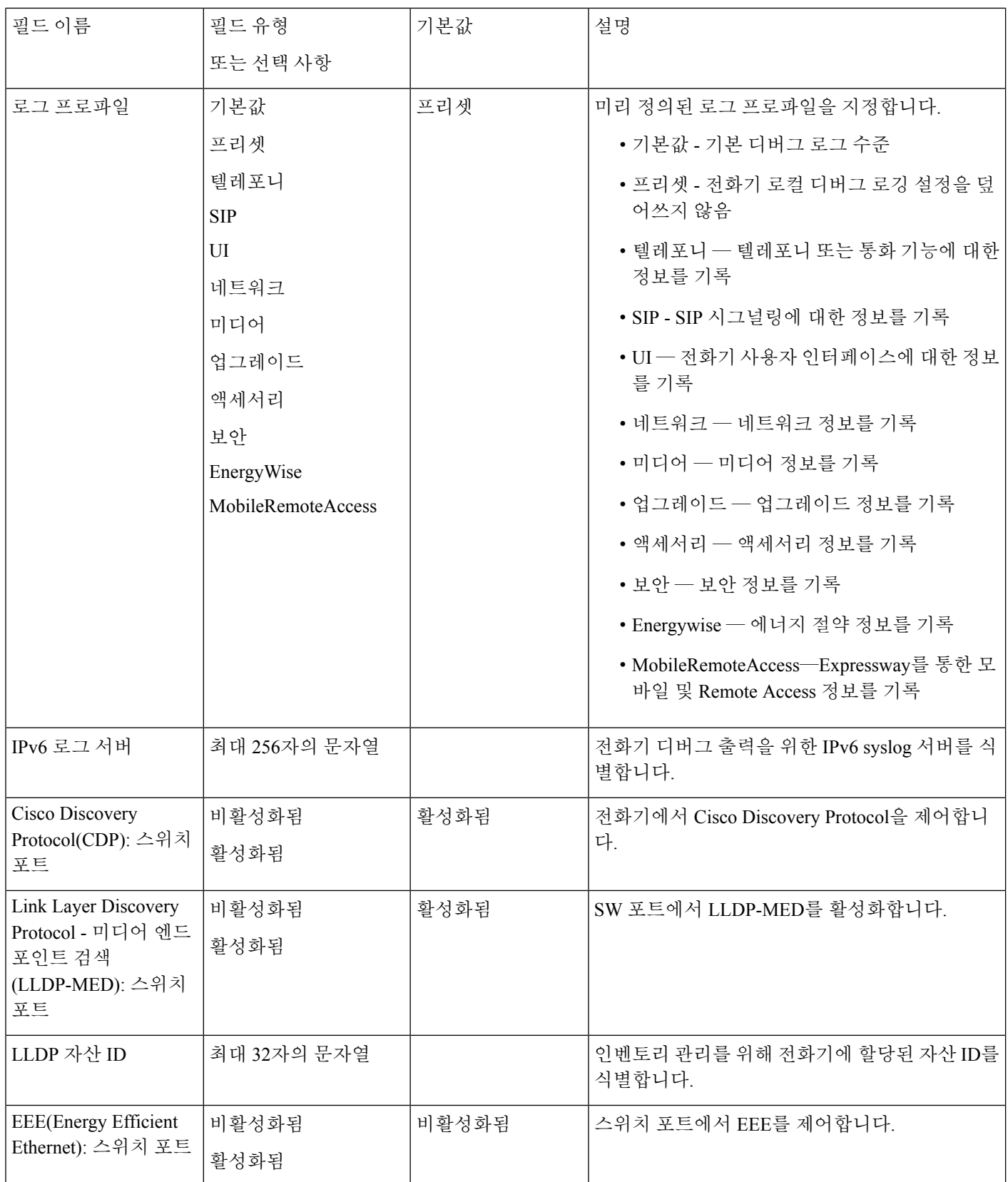

 $\mathbf I$ 

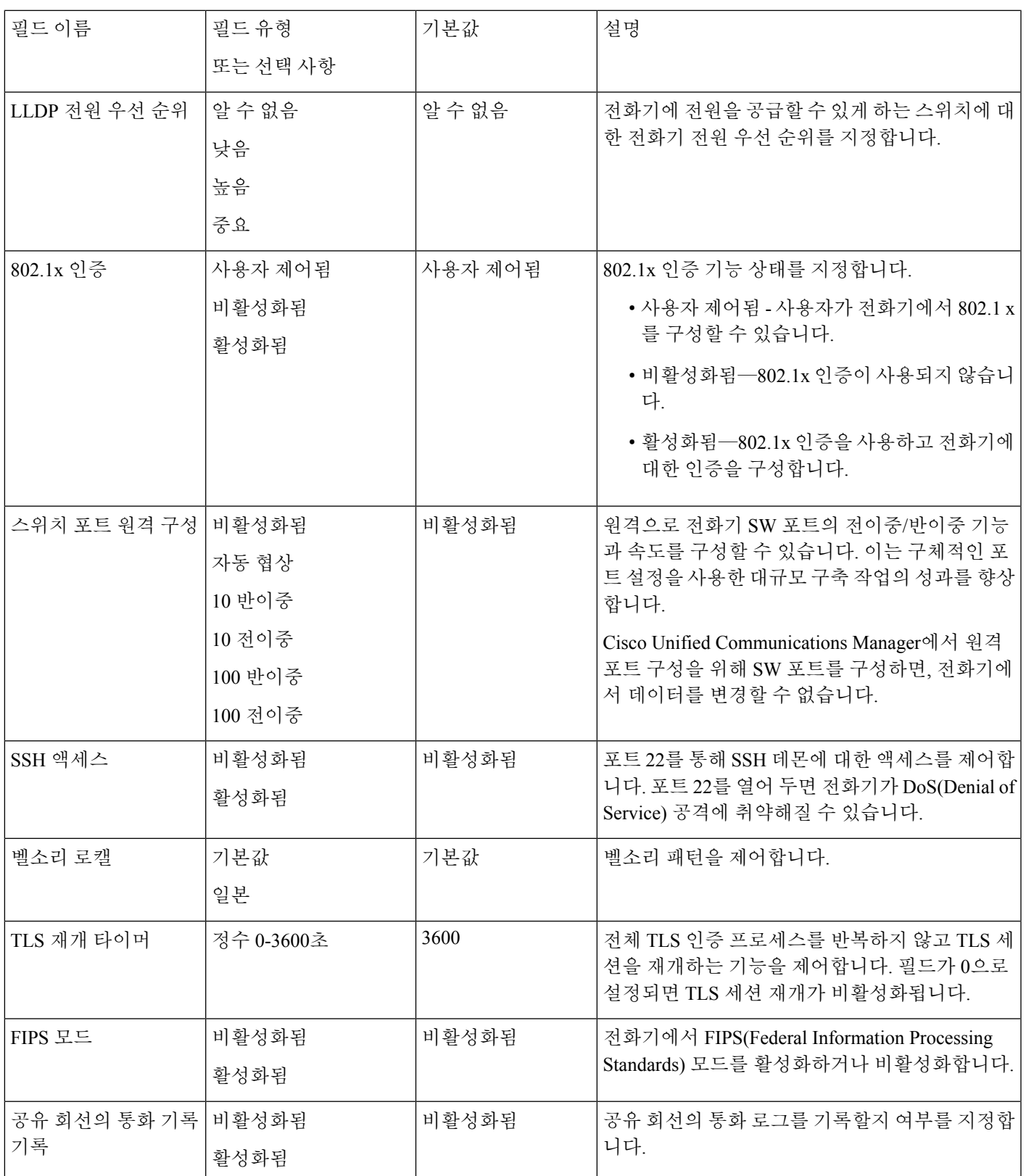

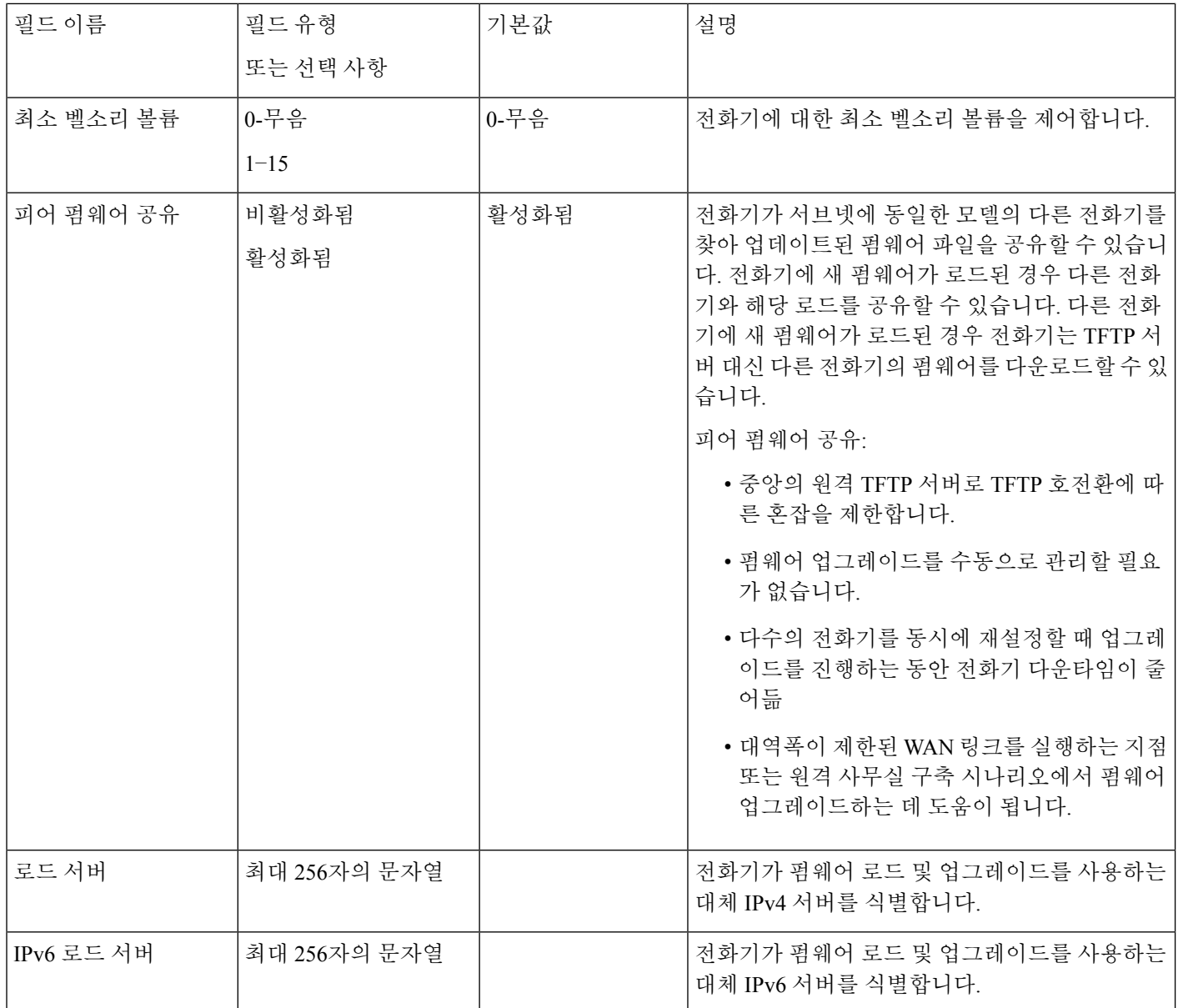

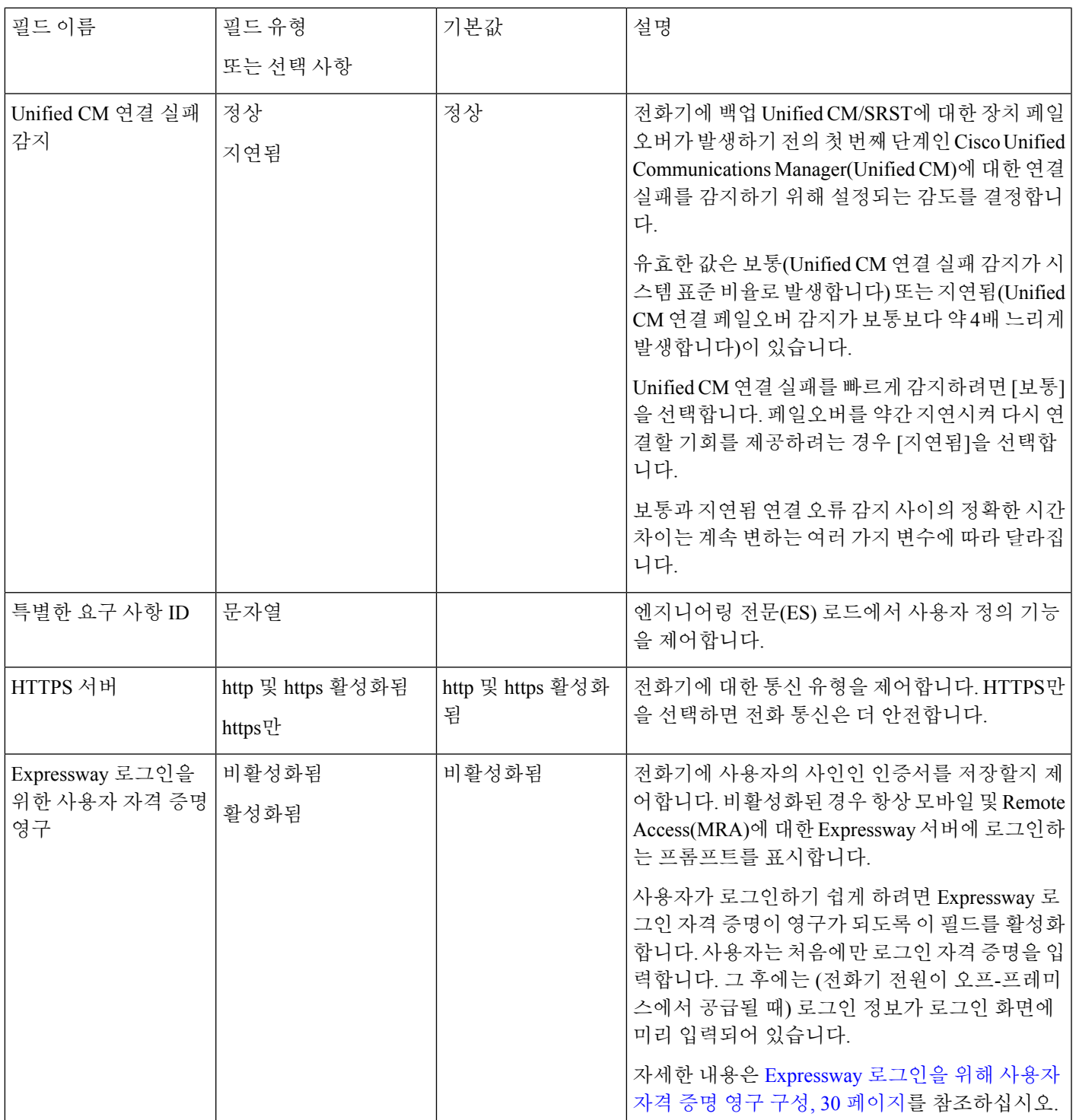

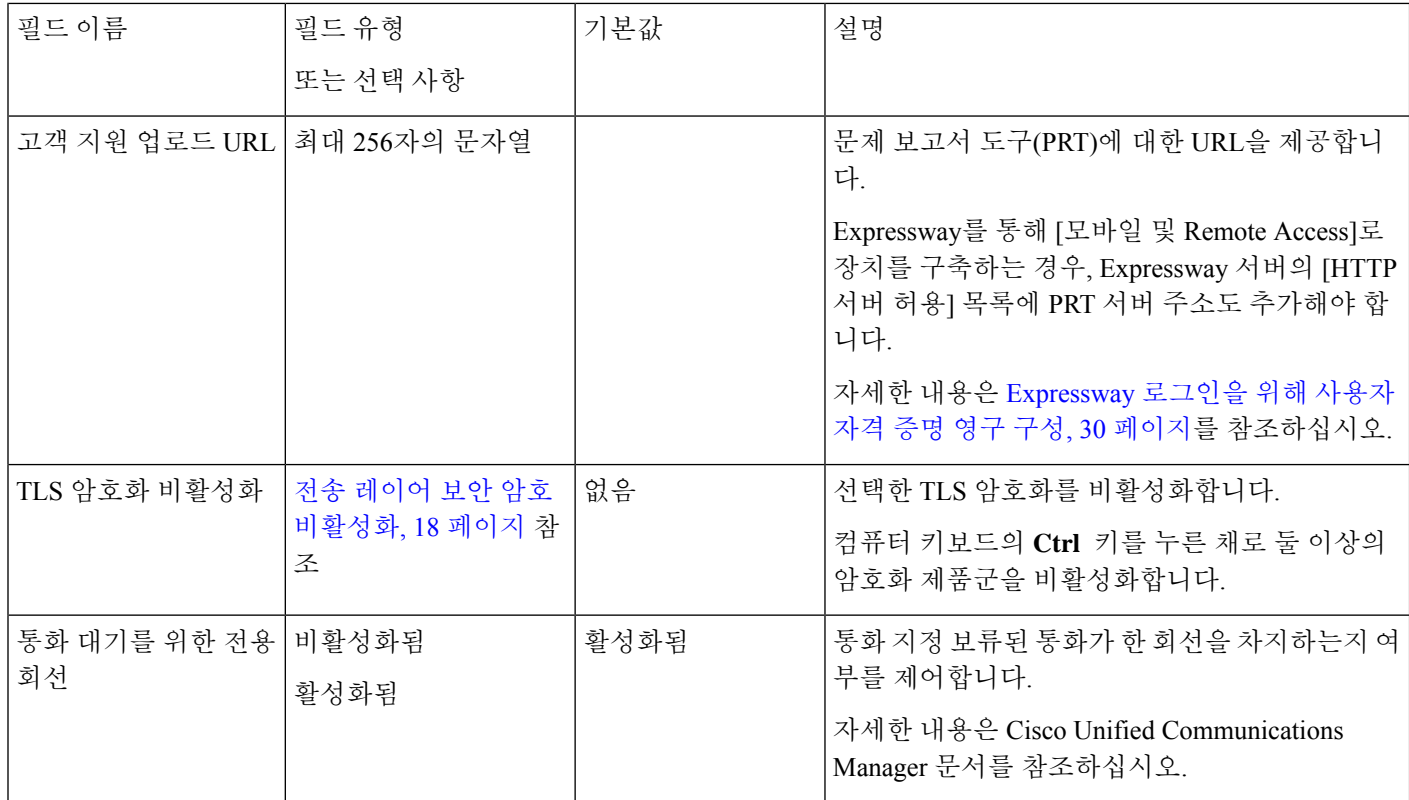

관련 항목

Expressway 로그인을 위해 사용자 자격 증명 영구 구성, 30 페이지

## 전송 레이어 보안 암호 비활성화

**TLS** 암호화 비활성화 매개 변수를 사용하여 TLS(Transport Layer Security) 암호를 비활성화할 수 있 습니다. 이를 통해 알려진 취약점에 대한 보안을 조정하고, 암호에 대한 회사의 정책에 따라 네트워 크를 조정할 수 있습니다.

없음이 기본 설정입니다.

컴퓨터 키보드의 **Ctrl** 키를 누른 채로 둘 이상의 암호화 제품군을 비활성화합니다. 전화기 암호를 모 두 선택하는 경우 전화기 TLS 서비스가 영향을 받습니다. 선택 사항은 다음과 같습니다.

- 없음
- TLS\_RSA\_WITH\_3DES\_EDE\_CBC\_SHA
- TLS\_RSA\_WITH\_AES\_128\_CBC\_SHA
- TLS\_RSA\_WITH\_AES\_256\_CBC\_SHA
- TLS\_ECDHE\_RSA\_WITH\_AES\_128\_GCM\_SHA256
- TLS\_ECDHE\_ECDSA\_WITH\_AES\_128\_GCM\_SHA256
- TLS\_ECDHE\_RSA\_WITH\_AES\_256\_GCM\_SHA384

#### • TLS\_ECDHE\_ECDSA\_WITH\_AES\_256\_GCM\_SHA384

전화기 보안에 대한 자세한 내용은 *Cisco IP* 전화기 *7800* 및 *8800* 시리즈 보안 개요 백서 [\(https://www.cisco.com/c/en/us/products/collaboration-endpoints/unified-ip-phone-8800-series/](https://www.cisco.com/c/en/us/products/collaboration-endpoints/unified-ip-phone-8800-series/white-paper-listing.html) [white-paper-listing.html\)](https://www.cisco.com/c/en/us/products/collaboration-endpoints/unified-ip-phone-8800-series/white-paper-listing.html)를 참조하십시오.

## **Cisco IP** 전화기의 절전 일정

전기를 아끼고 전화기 화면을 오래 사용할 수 있도록 필요하지 않을 때는 디스플레이가 꺼지도록 설 정할 수 있습니다.

Cisco Unified Communications Manager Administration에서 특정일의 지정된 시간 및 임의의 어떤 날에 온종일 디스플레이가 꺼지도록 설정할 수 있습니다. 예를 들어 주중 근무 시간 이후 및 토요일과 일 요일에 온종일 디스플레이를 끄도록 선택할 수 있습니다.

다음을 수행하면 언제든지 꺼진 디스플레이를 다시 켤 수 있습니다.

• 전화기에서 아무 버튼이나 누릅니다.

전화기에서 디스플레이가 켜지고 해당 버튼에 지정된 작업이 수행됩니다.

• 핸드셋을 듭니다.

이렇게 켜진 디스플레이는 전화기가 지정된 시간 동안 유휴 상태를 유지하고 있을 때까지는 켜져 있 다가, (해당 시간이 지나면) 자동으로 꺼집니다.

프로시저

- 단계 **1** Cisco Unified Communications Manager Administration에서 장치 > 전화기를 선택합니다.
- 단계 **2** 설정할 전화기를 검색합니다.
- 단계 **3** 제품별 구성을 탐색하여 다음 필드를 설정합니다.
	- 디스플레이 비활성화 지정일
	- 디스플레이 켜기 시간
	- 디스플레이 켜기 지속 시간
	- 디스플레이 유휴 시간 초과

#### 표 **2:** 절전 구성 필드

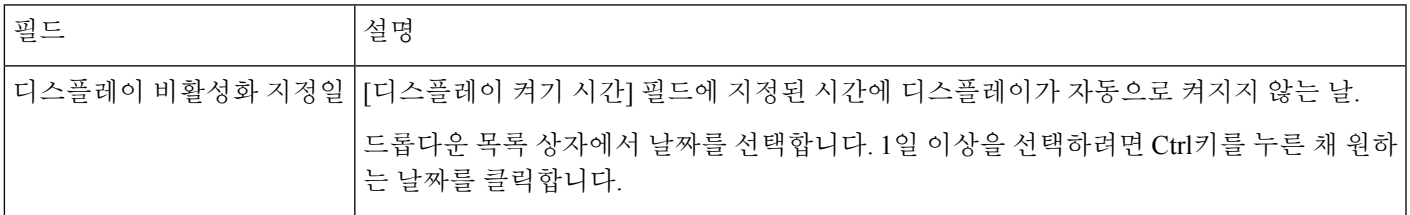

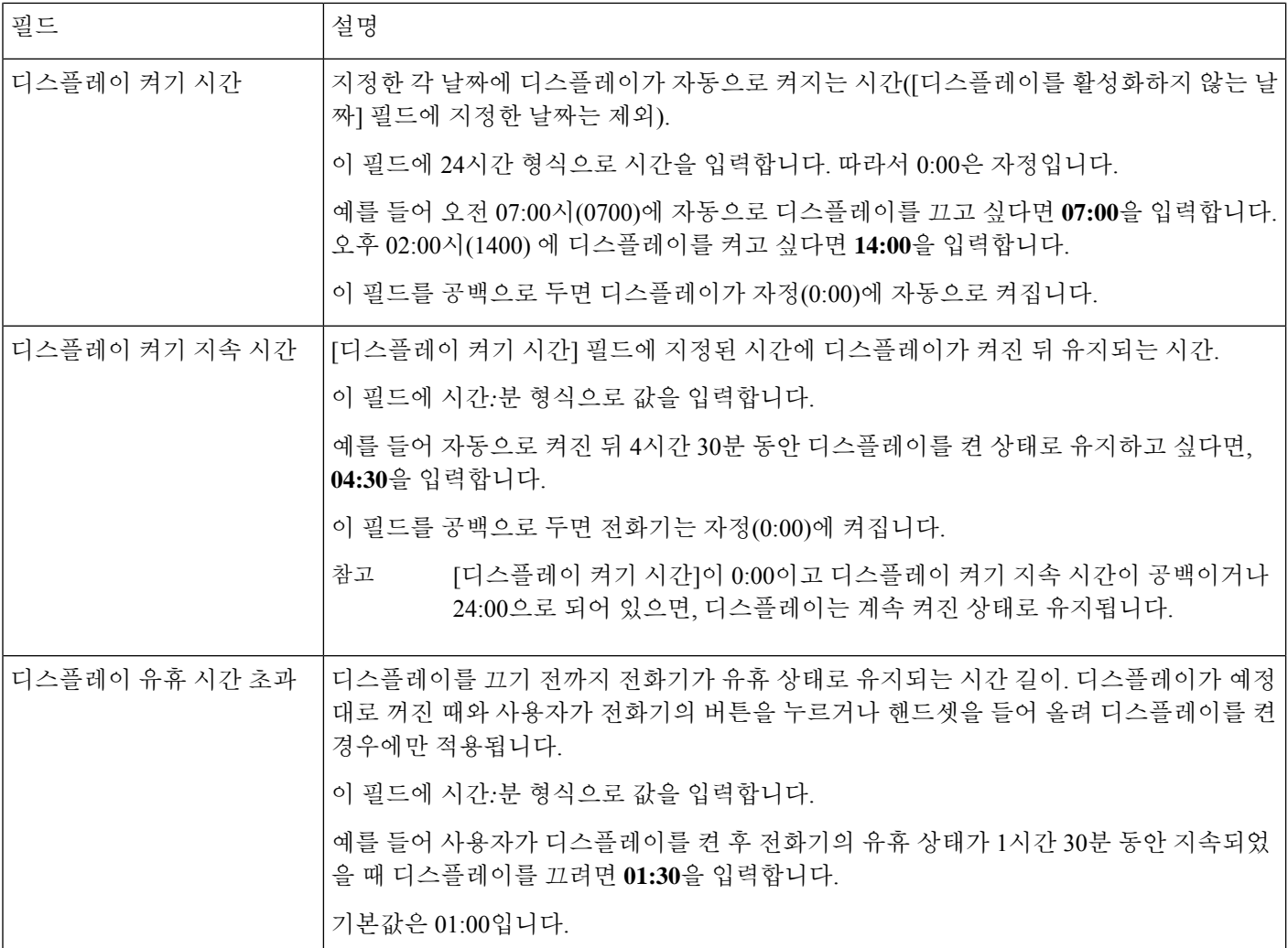

단계 **5** 구성 적용을 선택합니다.

단계 **6** 전화기를 다시 시작합니다.

# **Cisco IP** 전화기에서 **EnergyWise** 예약

시스템에 EnergyWise 컨트롤러가 포함되어 있는 경우 전화기를 대기(절전) 및 활성화(작동)로 구성 하면, 전력 소비량을 줄일 수 있습니다.

Cisco Unified Communications Manager Administration에서 EnergyWise를 활성화하도록 설정하고 대기 및 활성화 시간을 구성합니다. 이러한 매개변수는 전화기 화면 구성 매개변수와 밀접하게 연결됩니 다.

EnergyWise가 활성화되고 대기 시간이 설정되면, 전화기는 스위치에 설정한 시간에 전화기를 활성화 하라고 요청을 전송합니다. 스위치는 요청에 대한 수락 또는 거부 메시지를 반송합니다. 스위치가 요

청을 거부하거나 스위치에서 응답이 없는 경우, 전화기는 절전 모드로 들어가지 못합니다. 스위치에 서 요청을 수락하면 유휴 상태에 있던 전화기가 대기 모드로 전환되고, 따라서 전력 소비량이 사전에 정한 수준까지 떨어집니다. 유휴 상태가 아닌 전화기는 유휴 타이머를 설정하고 유휴 타이머가 종료 되면 대기 상태로 전환됩니다.

전화기를 활성화하려면 [선택]을 누릅니다. 예정된 활성화 시간이 되면 시스템은 전화기에 전원을 복 구하여 전화기를 활성화합니다.

프로시저

- 단계 **1** Cisco Unified Communications Manager Administration에서 장치 > 전화기를 선택합니다.
- 단계 **2** 설정할 전화기를 검색합니다.
- 단계 **3** 제품별 구성을 탐색하여 다음 필드를 설정합니다.
	- 절전 플러스 활성화
	- 전화 켜기 시간
	- 전화 끄기 시간
	- 전화 끄기 유휴 시간 초과
	- 알림음 사용
	- EnergyWise 도메인
	- EnergyWise 비밀
	- EnergyWise 오버라이드 허용

#### 표 **3: EnergyWise** 구성 필드

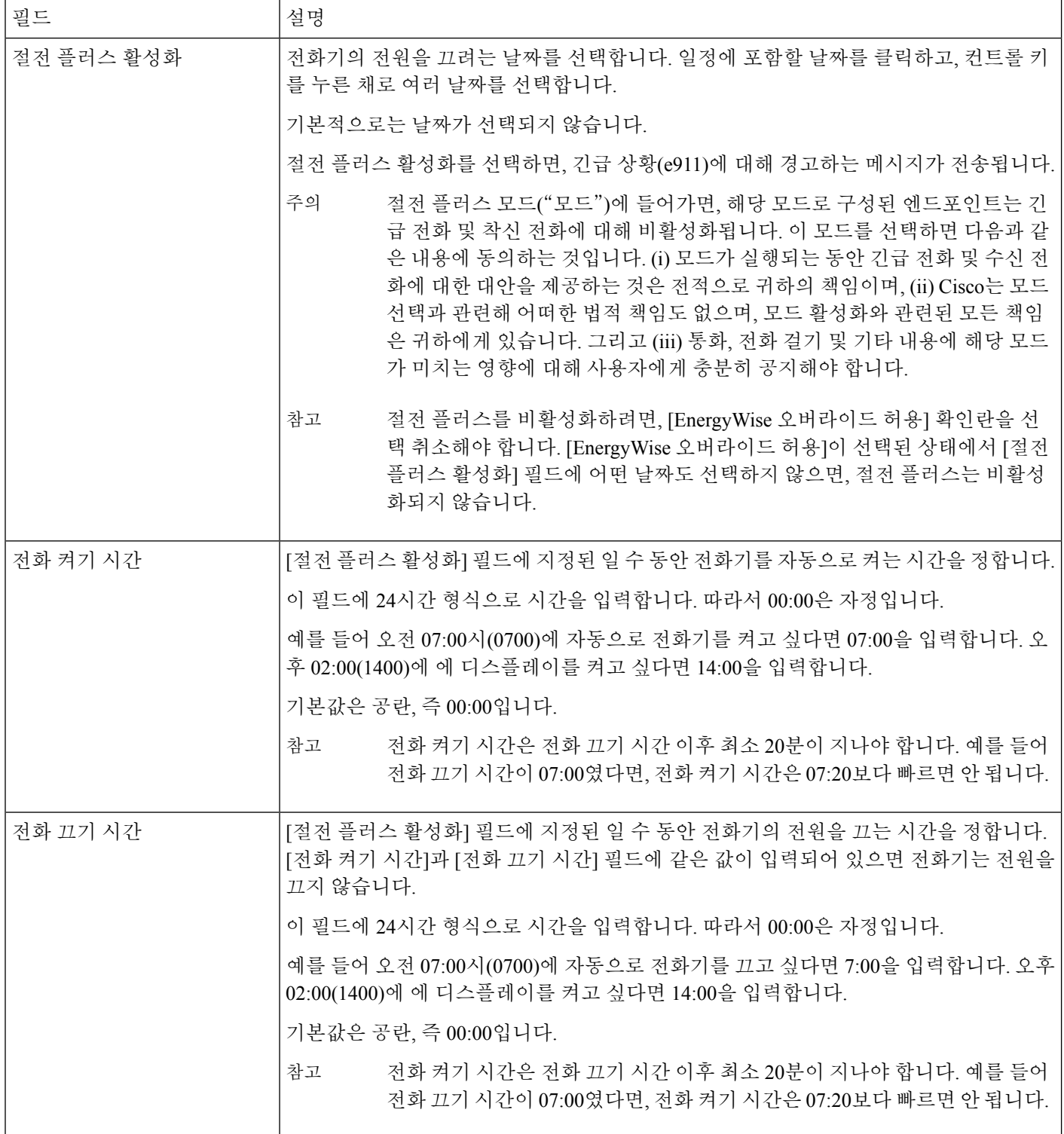

Ι

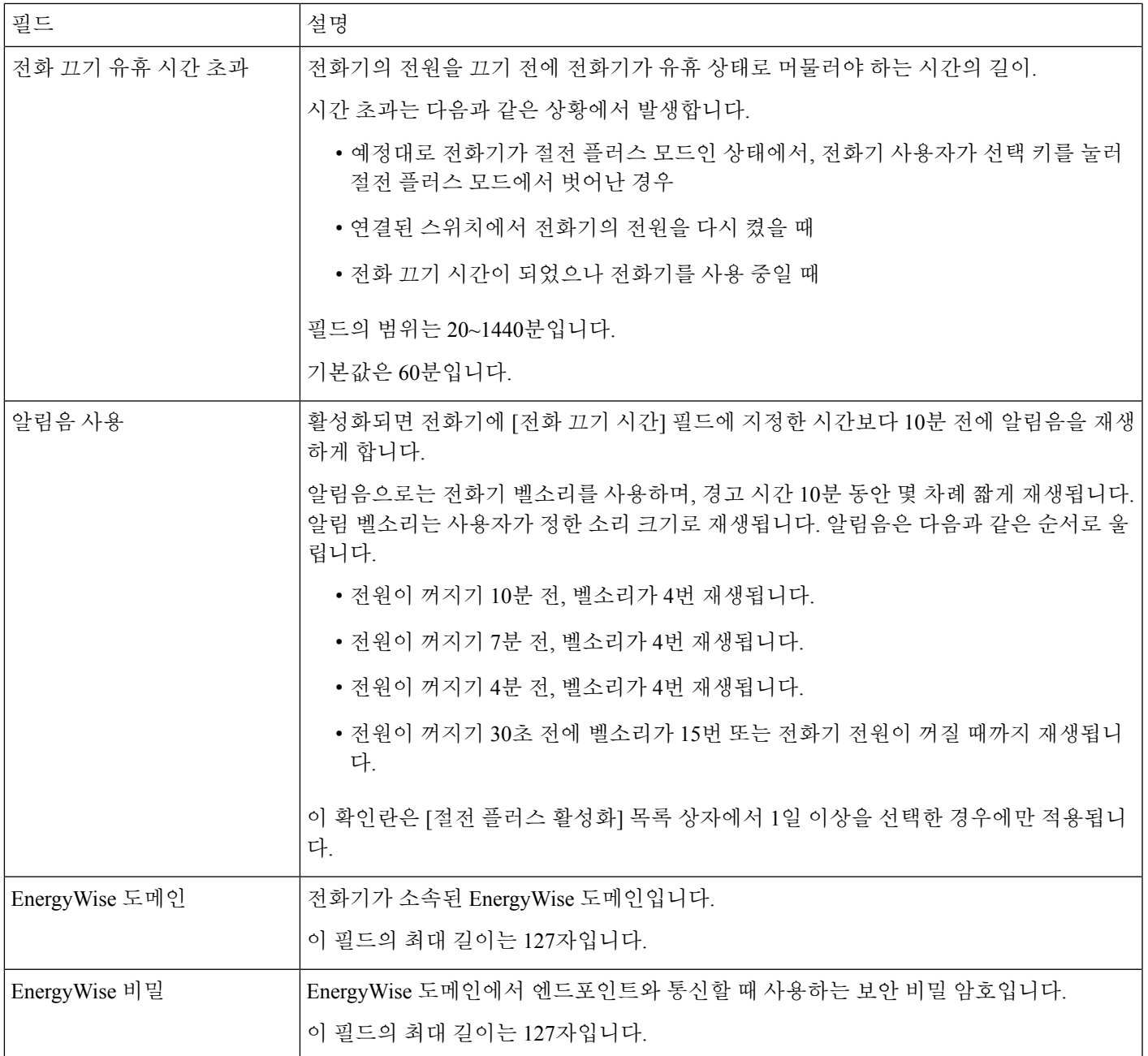

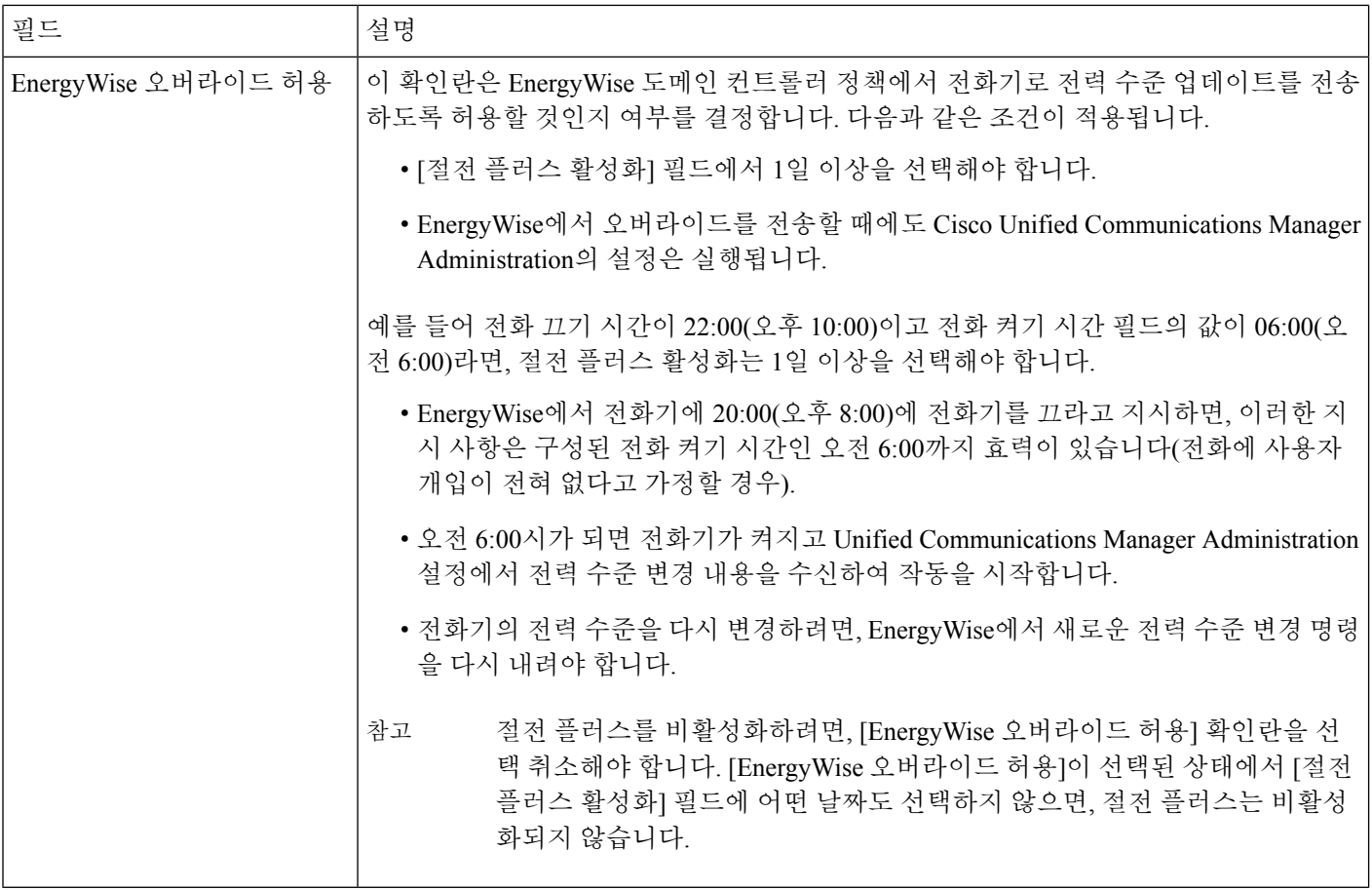

단계 **5** 구성 적용을 선택합니다.

단계 **6** 전화기를 다시 시작합니다.

# 방해사절 설정

방해 사절(DND)이 켜져 있으면 전화 회의 전화기 화면에 있는 헤더가 빨간색입니다.

자세한 내용은 해당 Cisco Unified Communications Manager 릴리스용 문서의 방해사절 정보를 참조하 십시오.

프로시저

- 단계 **1** Cisco Unified Communications Manager Administration에서 장치 > 전화기를 선택합니다.
- 단계 **2** 구성할 전화기를 검색합니다.

단계 **3** 다음과 같은 파라미터를 설정합니다.

- 방해사절(DND): 이 확인란을 사용하면 전화기에서 방해사절을 활성화할 수 있습니다.
- 방해사절 옵션: 벨소리 꺼짐, 통화 거부 또는 일반 전화기 프로파일 설정 사용.
- 방해사절 착신 전화 알림: 이러한 유형의 알림을 선택하면, 방해사절이 활성화되었을 때 걸려오 는 전화에 대해 전화기에서 알림음이 울립니다.
	- 이 매개변수는 [일반 전화기 프로파일] 창과 [전화기 구성] 창에서 확인할 수 있습니 다. 이 중 우선값은 [전화기 구성] 창의 값입니다. 참고

관련 항목

Cisco Unified [Communications](cs88_b_conference-8832-admin-guide-cucm_chapter2.pdf#nameddest=unique_52) Manager 설명서

통화 착신 전환 알림 설정

통화 착신 전환 설정을 제어할 수 있습니다.

프로시저

- 단계 **1** Cisco Unified Communications Manager Administration에서 장치 > 전화기를 선택합니다.
- 단계 **2** 설정할 전화기를 검색합니다.
- 단계 **3** [통화 착신 전환 알림] 필드를 구성합니다.

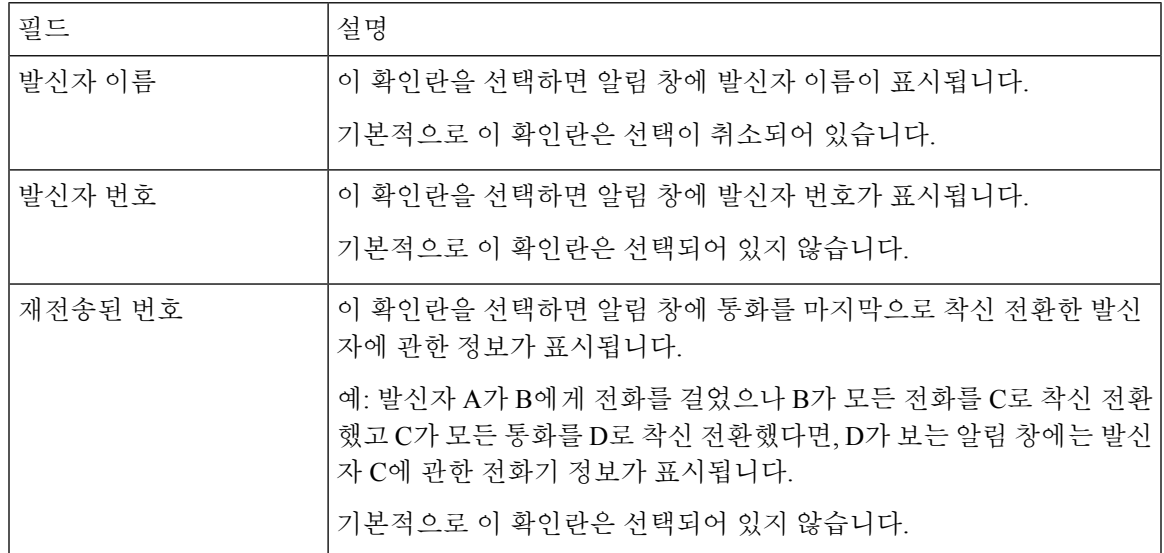

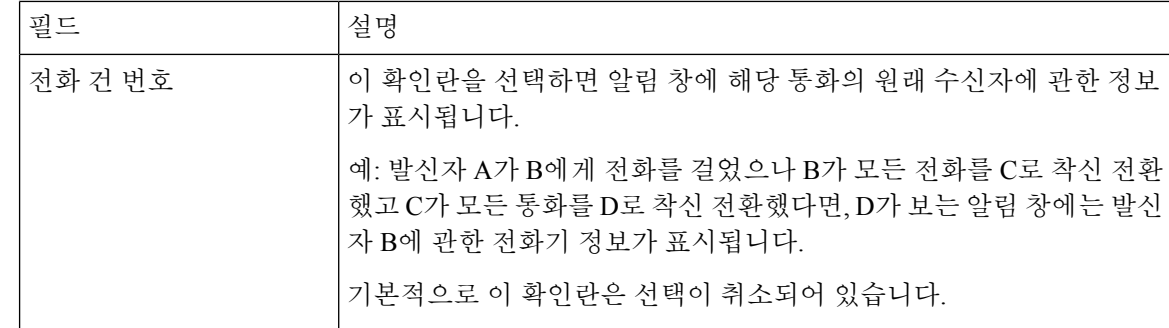

# **UCR 2008** 설정

Cisco Unified Communications Manager Administration에는 UCR 2008을 지원하는 매개변수가 있습니 다. 다음 표에서는 매개변수에 대해 설명하고, 설정을 변경하는 경로를 보여줍니다.

표 **4: UCR 2008** 매개변수 위치

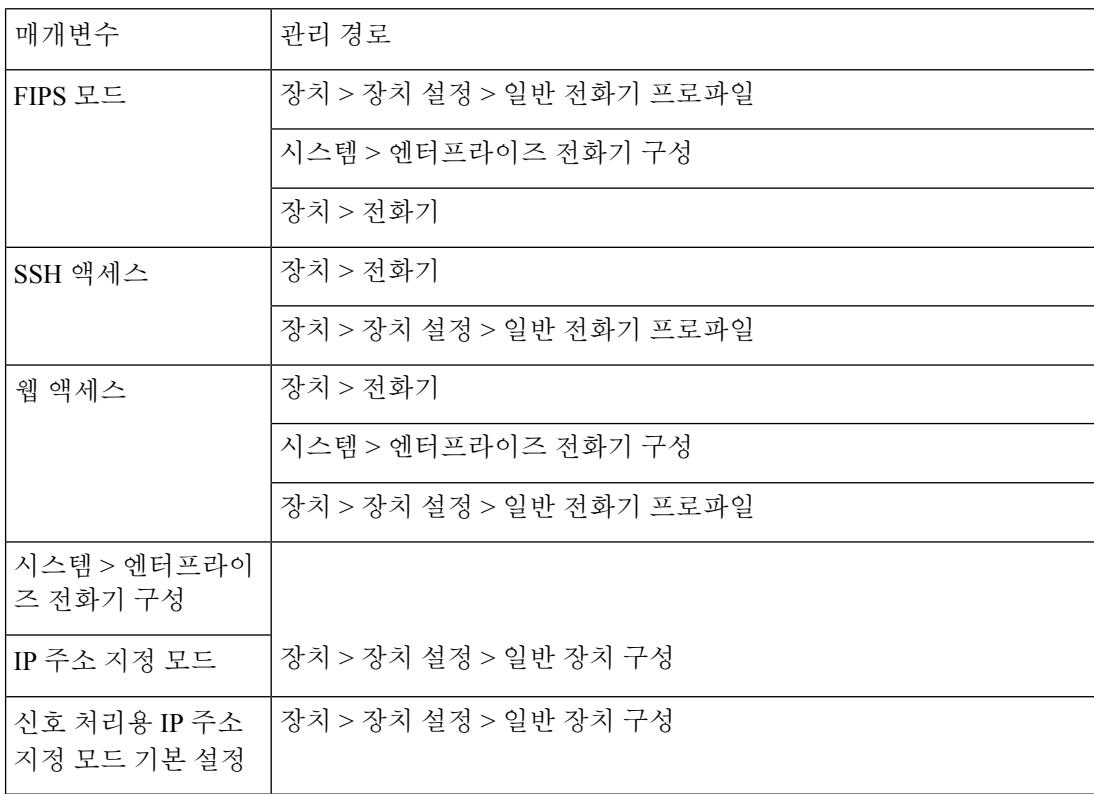

### 일반 장치 구성에 **UCR 2008** 설정

이 절차에 따라 다음 UCR 2008 매개변수를 설정합니다.

- IP 주소 지정 모드
- 신호 처리용 IP 주소 지정 모드 기본 설정

프로시저

- 단계 **1** Cisco Unified Communications Manager Administration에서 장치 > 장치 설정 > 일반 장치 구성을 선택 합니다.
- 단계 **2** IP 주소 지정 모드 매개변수를 설정합니다.
- 단계 **3** 시그널링을 위한 IP 주소 지정 모드 기본 설정 매개변수를 설정합니다.
- 단계 **4** 저장을 선택합니다.

#### 일반 전화기 프로파일에 **UCR 2008** 설정

이 절차에 따라 다음 UCR 2008 매개변수를 설정합니다.

- FIPS 모드
- SSH 액세스
- 웹 액세스

프로시저

- 단계 **1** Cisco Unified Communications Manager Administration에서 장치 > 장치 설정 > 일반 전화기 프로파일 을 선택합니다.
- 단계 **2** FIPS 모드 매개변수를 활성화로 설정합니다.
- 단계 **3** SSH 액세스 매개변수를 비활성화로 설정합니다.
- 단계 **4** 웹 액세스 매개변수를 비활성화로 설정합니다.
- 단계 **5** 80비트 SRTCP 매개변수를 활성화로 설정합니다.
- 단계 **6** 저장을 선택합니다.

#### 엔터프라이즈 전화기 구성에 **UCR 2008** 설정

이 절차에 따라 다음 UCR 2008 매개변수를 설정합니다.

- FIPS 모드
- 웹 액세스

프로시저

- 단계 **1** Cisco Unified Communications Manager Administration에서 시스템 > 엔터프라이즈 전화기 구성을 선 택합니다.
- 단계 **2** FIPS 모드 매개변수를 활성화로 설정합니다.
- 단계 **3** 웹 액세스 매개변수를 비활성화로 설정합니다.
- 단계 **4** 저장을 선택합니다.

#### 전화기에 **UCR 2008** 설정

이 절차에 따라 다음 UCR 2008 매개변수를 설정합니다.

- FIPS 모드
- SSH 액세스
- 웹 액세스

프로시저

- 단계 **1** Cisco Unified Communications Manager Administration에서 장치 > 전화기를 선택합니다.
- 단계 **2** SSH 액세스 매개변수를 비활성화로 설정합니다.
- 단계 **3** FIPS 모드 매개변수를 활성화로 설정합니다.
- 단계 **4** 웹 액세스 매개변수를 비활성화로 설정합니다.
- 단계 **5** 저장을 선택합니다.

## **Expressway**를 통한 모바일 및 **Remote Access**

Expressway를 통한 모바일 및 Remote Access(MRA)를 통해 원격 근로자는 VPN(가상 사설망) 클라이 언트 터널을 사용하지 않고도 회사 네트워크에 쉽고 안전하게 연결할 수 있습니다. Expressway는 TLS(Transport Layer Security)를 사용하여 네트워크 트래픽을 보호합니다. 전화기에서 Expressway 인 증서를 인증하고 TLS 세션을 구축하려면, 전화기 펌웨어가 신뢰하는 공공 인증 기관에서 Expressway 인증서를 서명해야 합니다. Expressway 인증서를 인증하기 위해 전화기에 다른 CA 인증서를 설치하 거나 신뢰할 수 없습니다.

전화기 펌웨어에 추가된 CA 인증서 목록은 <http://www.cisco.com/c/en/us/support/collaboration-endpoints/unified-ip-phone-8800-series/products-technical-reference-list.html> 을 참조하십시오.

Expressway를 통한 모바일 및 Remote Access (MRA)는 Cisco Expressway에서 작동합니다. 사용자는 Cisco Expressway 문서(*Cisco Expressway* 관리자 설명서 및 *Cisco Expressway* 기본 구성 구축 설명서 포함)에 익숙해야 합니다. Cisco Expressway 문서는

<http://www.cisco.com/c/en/us/support/unified-communications/expressway-series/tsd-products-support-series-home.html> 에서 구할 수 있습니다

Expressway를 통한 모바일 및 Remote Access 사용자에 대해서는 IPv4 프로토콜만 지원됩니다.

Expressway를 통한 모바일 및 Remote Access 작동에 관한 추가 정보는 다음을 참조하십시오.

- *Cisco Preferred Architecture for Enterprise Collaboration, Design Overview(*엔터프라이즈 협업을 위한 *Cisco* 기본 아키텍처*,* 설계 개요*)*
- *Cisco Preferred Architecture for Enterprise Collaboration, CVD(*엔터프라이즈 협업을 위한 *Cisco* 기 본 아키텍처*, CVD)*
- *Unified Communications Mobile and Remote Access via Cisco VCS* 구축 설명서
- *Cisco TelePresence Video Communication Server(VCS),* 설정 가이드
- *Cisco Expressway*를 통한 모바일 및 *Remote Access* 구축 설명서

전화기 등록 프로세스 중에 전화기는 표시된 날짜 및 시간과 NTP(Network Time Protocol) 서버를 동 기화합니다. MRA에서는 날짜 및 시간 동기화를 위해 설계된 NTP 서버의 IP 주소를 찾는 데 DHCP 옵션 42 태그를 사용합니다. 구성 정보에서 DHCP 옵션 42 태그를 찾지 못하면, 전화기는 NTP 서버 확인을 위해 0.tandberg.pool.ntp.org 태그를 검색합니다.

등록 이후 전화기는 Cisco Unified Communications Manager 전화기 구성에 NTP 서버가 구성되어 있지 않으면 SIP 메시지의 정보를 사용해 표시된 날짜 및 시간을 동기화합니다.

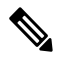

전화기의 전화기 보안 프로파일에 [TFTP 암호화 구성]이 선택되어 있으면 모바일 및 Remote Access 로 전화기를 사용할 수 없습니다. MRA 솔루션은 CAPF(Certificate Authority Proxy Function)와 상호 작용하는 장치를 지원하지 않습니다. 참고

MRA에는 SIP OAuth 모드가 지원됩니다. 이 모드를 사용하면 보안 환경에서 인증을 위해 OAuth 액세 스 토큰을 사용할 수 있습니다.

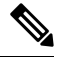

MRA(모바일및Remote Access)모드의SIP OAuth의경우전화기를구축할때모바일및Remote Access 를 사용하여 활성화 코드 온보딩만 사용합니다. 사용자 이름 및 암호를 사용한 활성화는 지원되지 않 습니다. 참고

SIP OAuth 모드를 사용하려면 Expressway x14.0(1) 이상 또는 Cisco Unified Communications Manager 14.0(1) 이상이 필요합니다.

SIP OAuth 모드에 대한 자세한 내용은 *Cisco Unified Communications Manager* 기능 구성 설명서 릴리 스 14.0(1) 이상을 참조하십시오.

### 구축 시나리오

다음 표에는 Expressway를 통한 모바일 및 Remote Access에 대한 다양한 배포 시나리오가 나와 있습 니다.

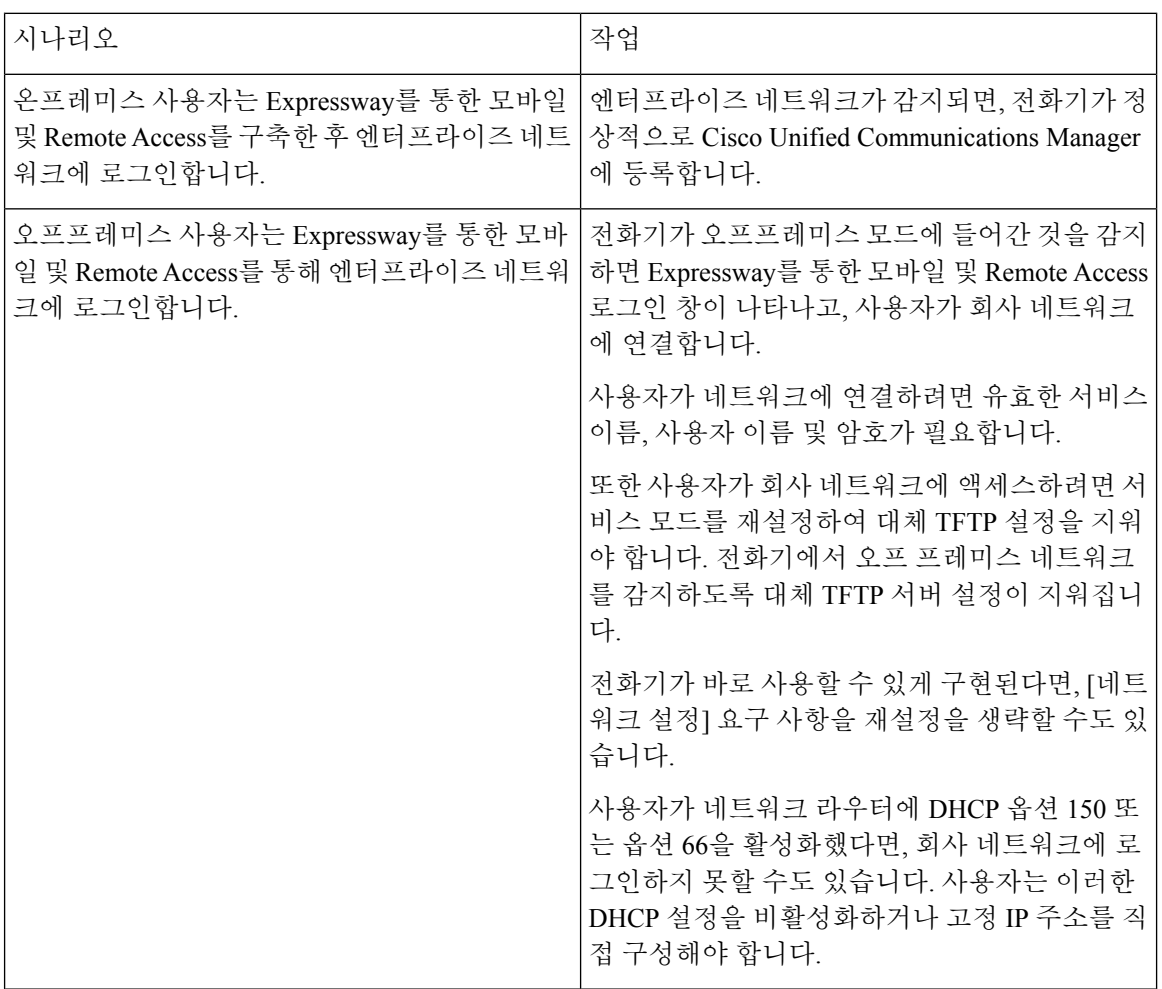

### **Expressway** 로그인을 위해 사용자 자격 증명 영구 구성

사용자가 Expressway를 통한 모바일 및 Remote Access로 네트워크에 로그인하면 서비스 도메인, 사 용자 이름 및 암호를 입력하라는 메시지가 표시됩니다. Expressway 로그인을 위한 사용자 자격 증명 영구 매개변수를 활성화하면, 이 정보를 다시 입력할 필요가 없도록 사용자 로그인 자격 증명이 저장 됩니다. 이 매개변수는 기본적으로 비활성화되어 있습니다.

단일 전화기, 전화기 그룹 또는 모든 전화기에 대해 사용할 인증서를 설정할 수 있습니다.

관련 항목

전화기 기능 구성, 3 페이지 제품별 구성, 5 페이지

## 문제 보고서 도구

사용자는 문제 보고서 도구를 사용해 관리자에게 문제 보고서를 제출합니다.

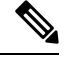

문제를 해결할 때 Cisco TAC에서는 문제 보고서 도구 로그를 요구합니다. 전화기를 다시 시작하면 로그가 지워집니다. 전화기를 다시 시작하기 전에 로그를 수집합니다. 참고

문제 보고서를 작성하려면, 사용자는 문제 보고서 도구에 액세스하여 문제가 발생한 날짜 및 시간과 문제에 대한 설명을 입력해야 합니다.

PRT업로드에실패하는경우,다음URL(**http://<phone-ip-address>/FS/<prt-file-name>**) 에서 전화기용 PRT 파일에 액세스할 수 있습니다. 다음과 같은 경우 이 URL이 전화기에 표시됩니다.

- 전화기가 공장 기본 설정 상태에 있는 경우. URL은 1시간 동안 활성화 상태입니다. 1시간이 경 과하면 사용자는 전화기 로그 제출을 다시 시도해야 합니다.
- 전화기가 구성 파일을 다운로드했다면, 통화 제어 시스템에서 전화기에 대한 웹 액세스를 허용 합니다.

Cisco Unified Communications Manager의 고객 지원 업로드 **URL** 필드에 서버 주소를 추가해야 합니 다.

Expressway를 통해 [모바일 및 Remote Access]로 장치를 구축하고 있다면, Expressway 서버의 [HTTP 서버 허용] 목록에 PRT 서버 주소도 추가해야 합니다.

#### 고객 지원 업로드 **URL** 구성

PRT 파일을 수신하려면 업로드 스크립트가 있는 서버를 사용해야 합니다. PRT는 업로드에 포함된 다음과 같은 매개변수와 함께 HTTP POST 메커니즘을 사용합니다(다중 MIME 인코딩 활용).

- devicename(예: "SEP001122334455")
- serialno(예: "FCH12345ABC")
- 사용자 이름(Cisco Unified Communications Manager에 구성되어 있는 사용자 이름, 장치 소유자)
- prt  $file(\text{and})$ : "probrep-20141021-162840.tar.gz")

샘플 스크립트는 아래와 같습니다. 이 스크립트는 참조용으로만 제공됩니다. Cisco는 고객 서버에 설 치된 업로드 스크립트에 대한 지원은 제공하지 않습니다.

<?php

```
// NOTE: you may need to edit your php.ini file to allow larger
// size file uploads to work.
// Modify the setting for upload_max_filesize
// I used: upload max filesize = 20M
// Retrieve the name of the uploaded file
$filename = basename($_FILES['prt_file']['name']);
// Get rid of quotes around the device name, serial number and username if they exist
```

```
$devicename = $_POST['devicename'];
 $devicename = trim($devicename, "'\"");
 $serialno = $_POST['serialno'];
 $serialno = trim ($serialno, "'\'");$username = $_POST['username'];
 $username = trim ($username, "'\'"];
 // where to put the file
 $fullfilename = "/var/prtuploads/".$filename;
 // If the file upload is unsuccessful, return a 500 error and
 // inform the user to try again
 if(!move_uploaded_file($_FILES['prt_file']['tmp_name'], $fullfilename)) {
         header("HTTP/1.0 500 Internal Server Error");
         die("Error: You must select a file to upload.");
  }
 ?>
참고 전화기는 HTTP URL만 지원합니다.
```
프로시저

- 단계 **1** PRT 업로드 스크립트를 실행할 수 있는 서버를 설정합니다.
- 단계 **2** 위에 나온 매개변수를 처리할 수 있는 스크립트를 작성하거나, 요구 사항에 맞는 제공된 샘플 스크립 트를 편집합니다.
- 단계 **3** 서버에 스크립트를 업로드합니다.
- 단계 **4** Cisco Unified Communications Manager에서 [개별 장치 구성] 창, [일반 전화 프로파일] 창 또는 [엔터 프라이즈 전화기 구성] 창의 [제품별 구성 레이아웃] 영역으로 이동합니다.
- 단계 **5** 고객 지원 업로드 **URL**을 선택하고 업로드 서버 URL을 입력합니다.

예제**:**

http://example.com/prtscript.php

단계 **6** 변경 내용을 저장합니다.

# 회선에 대한 레이블 설정

전화기에 디렉터리 번호 대신 텍스트 레이블을 표시하도록 설정할 수 있습니다. 이 레이블을 사용하 면 이름이나 기능별로 회선을 확인할 수 있습니다. 예를 들어 사용자가 전화기에서 회선을 공유한다 면, 회선을 공유하는 사람의 이름으로 회선을 식별할 수 있습니다.

레이블을 키 확장 모듈에 추가할 때 회선에 처음 25자만 표시됩니다.

프로시저

- 단계 **1** Cisco Unified Communications Manager Administration에서 장치 > 전화기를 선택합니다.
- 단계 **2** 구성할 전화기를 검색합니다.
- 단계 **3** 회선 인스턴스를 찾아 [회선 텍스트 레이블] 필드를 설정합니다.
- 단계 **4** (선택 사항) 다른 장치 공유 회선에 레이블을 적용해야 한다면, [공유 장치 설정 업데이트] 확인란을 선택하고 선택 항목 전파를 클릭합니다.
- 단계 **5** 저장을 선택합니다.

번역에 관하여

Cisco는 일부 지역에서 본 콘텐츠의 현지 언어 번역을 제공할 수 있습니다. 이러한 번역은 정보 제 공의 목적으로만 제공되며, 불일치가 있는 경우 본 콘텐츠의 영어 버전이 우선합니다.